# **راهنماي استفاده از کلاس آنلاین Connect Adobe**

**آشنایی با محیط کلاس مجازي** بعد از ورود به کلاس مجازی، محیط کلاس Adobe Connect را مشاهده می نمایید، که محیط کلاس شامل بخش هاي زیر می باشد: .1 شرکت کنندگان (Attendees( .2 نوار ابزار .3 یادداشت ها (Notes( .4 گفتگوي متنی (Chat( .5 فایل ها (Files(

.6 اشتراك گذاري ها (Share(

نوار ابزار Meeting  $48 - 21 -$ Help .<br>(?) سركت كسۇگان ستراک گذاری  $\equiv$ ■4  $\tau$  Hosts (1) كارشناس كلاس 高  $\nu$  Presenters (1) 囸 廋 المنادا Participants (5) Nothing is being shared. پنجره شركت كنندگان پنجره اشتراک گذاری بادداشت ها جهت برطرف كردن مشكل (Everyone) سگوې مېنځ فابل ها m×. صدا خوب دريسا هدائلاي Name **Size** ثبت حرف ي وأشجه أأليلا صملاله فأضل  $L = L$ مشكلي بدلويت هدانتاي پنجره يادداشت ها پنجره گفتگوی متنی ينجره فايل ها ٩j باخرض سلاف زيلا بطري Spings Research June 10 June <del>دانبود و نصب نم</del>ایید بله استاد بقرمانید ادریت هذالتای طلاب ارحمید لفقا در ظول کلاس و فرقایشات استاد از فط<br>زوج کرده شرگونه سولت و با بعث غیر درستی، خوددایه، نما<br>پید در ضورت اضطرار فرب توابید از ظریق الجداد بیان خ<br>ضومتی در کلاس) از بقیه طلاب سول خود را بپرسید رزه :نسبیه موسوی  $\mathbb{D}$ Everyone

که به ترتیب به توضیح بخش هاي این کلاس می پردازیم و در انتها مابقی تنظیمات توضیح داده خواهد شد.

### **-1پنجره شرکت کنندگان (Attendees(**

شامل لیست شرکت کنندگان که تعداد افراد حاضر در کلاس و اسامی آنان را نشان می دهد، که شامل سه گروه کاربري می باشد:

**مدیران (Hosts(: کارشناسان، ناظران و اساتید**

مدیریت کامل کلاس اعم از شروع و پایان کلاس ها، صدور اجازه دسترسی به صوت به کاربران، اخراج کاربران و.... از دسترسی هاي کاربران مدیر می باشد و تنها مدیر کلاس می تواند وضعیت حاضرین کلاس را عوض نمایید و کاربري از یک گروه به گروه دیگر منتقل نماید.

**ارائه دهندگان (Presenters(: اساتید و استادیارها** کنترل کلاس اعم از مدیریت فایل ها، محیط اشتراك گذاري، صوت از دسترسی هاي کاربران ارائه دهنده می باشد.

**شرکت کنندگان (Participants(: کاربران مهمان**

دانلود فایل، مشاهده محیط اشتراك گذاري، حضور در کلاس، گفتگوي متنی بصورت عمومی و خصوصی (Chat(، شنیدن صوت کلاس، شرکت در نظرسنجی و درصورت اجازه مدیر کلاس گفتگوي صوتی از دسترسی هاي کاربران این بخش می باشد.

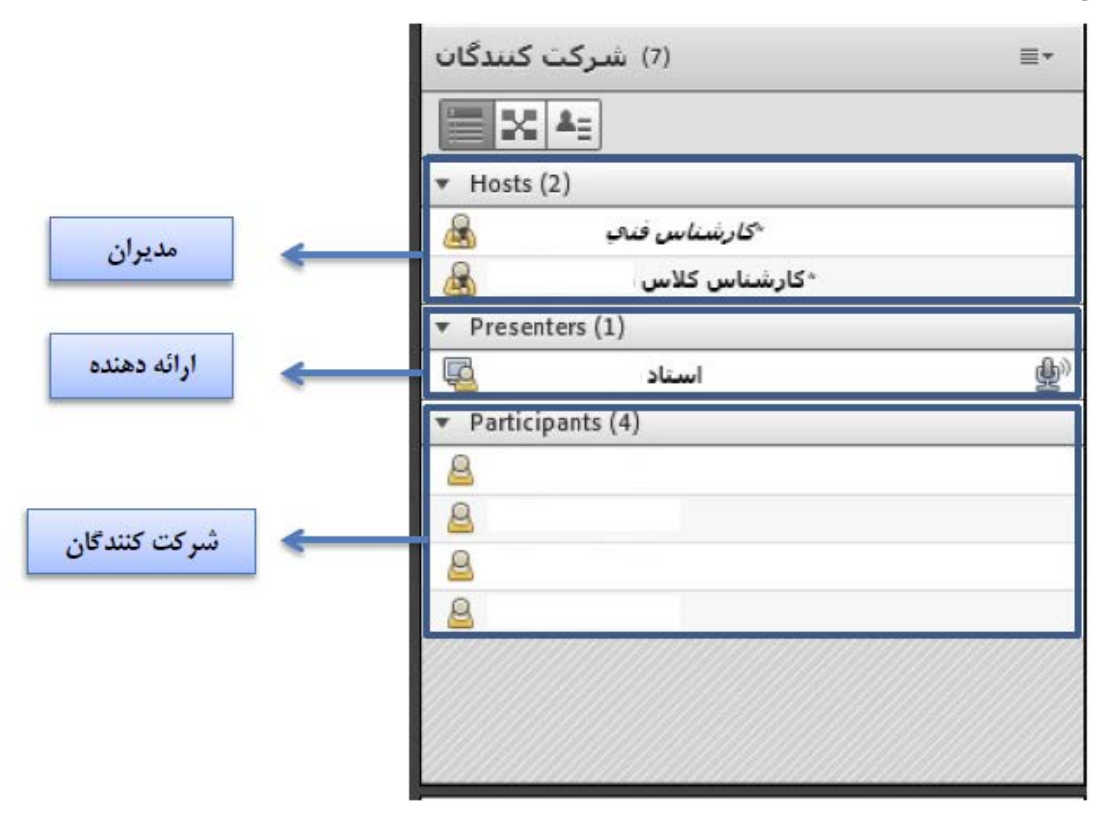

**-2 نوار ابزار** در این بخش امکانات زیر موجود می باشد:

- صوت(از طریق میکروفون): جهت صحبت کردن در کلاس
- تصویر( وب کم) جهت اشتراك گذاري تصویر خود در کلاس
- اجازه گرفتن: براي کاربران، چنانچه میخواهند از میکروفون براي بیان مطالب استفاده نمایند
	- قطع و وصل صداي Speaker

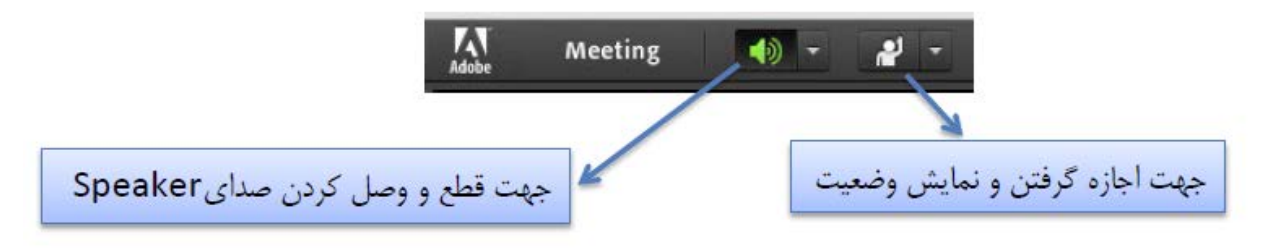

از طریق منوي کلاس (Meeting (در نوار ابزار نیز امکان تنظیمات صوت نیز وجود دارد.

تذکر: توصیه میشود براي اولین بار جهت اطمینان از کارکرد درست میکروفون وSpeaker حتما از منوي کلاس، گزینه راه اندازي صوت این موارد بررسی گردد.

### **اشتراك گذاري صوت**

شرکت کننده از طریق منو وضعیت با کمک گزینه میتواند از استاد تقاضاي صحبت کند. استاد و سایر حاضران در کلاس با دیدن علامت کنار نام وي متوجه درخواست وي می شوند. مدیر ممکن است درخواست وي را بپذيرد و امکان صحبت براي او را فعال کند در اين حالت در نوار ابزار گزينه ملتقل اي اي وي فعال ميگردد تا بتواند تنظیمات لازم جهت اشتراك صدا و میکروفون خود را در کلاس انجام دهد.

پس از تایید مدیر میکروفون شرکت کننده وصل است و با تصمیم استاد میکروفون وي قطع خواهد شد.

نیز درخواست جهت استفاده از امکان صوت در کلاس، چنانچه این امکان براي شما فعال باشد می توانید با کلیک بروي آیکون میکروفون و انتخاب گزینه Audio My Connect صداي خود را در کلاس به اشتراك بگذارید.

> نکته: جهت این کار باید روي سیستم شما افزونه in-Add Connect Adobe حتما نصب باشد. پس از فعال شدن میکروفون در نوار ابزار گزینه هاي دیگري نیز براي شما فعال می شود.

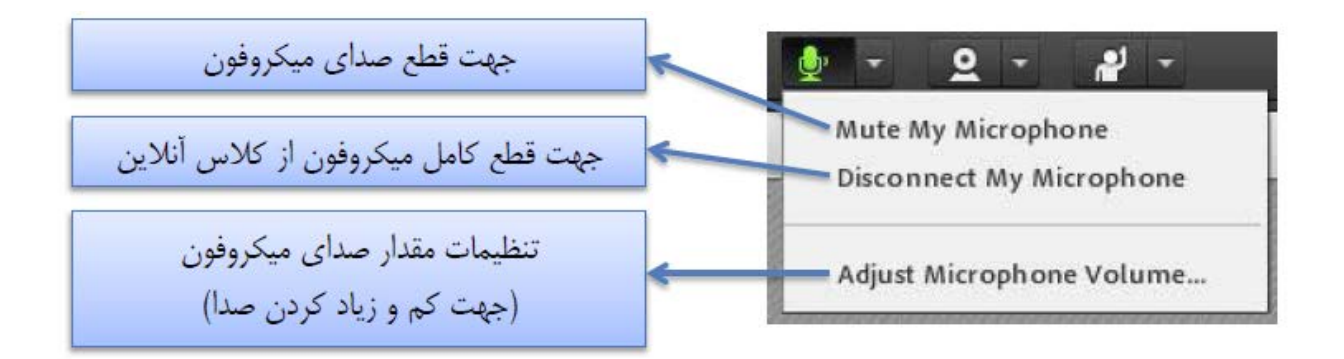

تذکر: براي جلوگیري از قطع و وصل شدن صدا یا اکو شدن صدا، پس از پایان صحبت خود مجدد روي این آیکون کلیک نمایید تا صداي میکروفون شما در حین صحبت بقیه کاربران پخش نگردد.

در صورتی استاد و یا کاربري در کلاس آنلاین از گفتگوي صوتی استفاده نماید. آیکون میکروفون به صورت چشمک زن در جلوي نام کاربري نمایش داده خواهد شد.

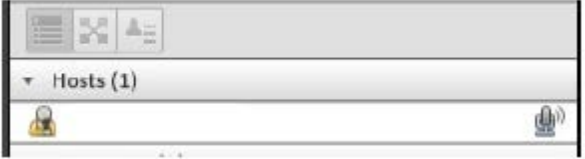

#### **تست صوت (4 گام)**

جهت تست اتصال صوت از گزینه meeting در نوار ابزار منو گزینه Wizard Setup Audio بزنید، در پنجره باز شده بر رويnext کلیک نمایید.

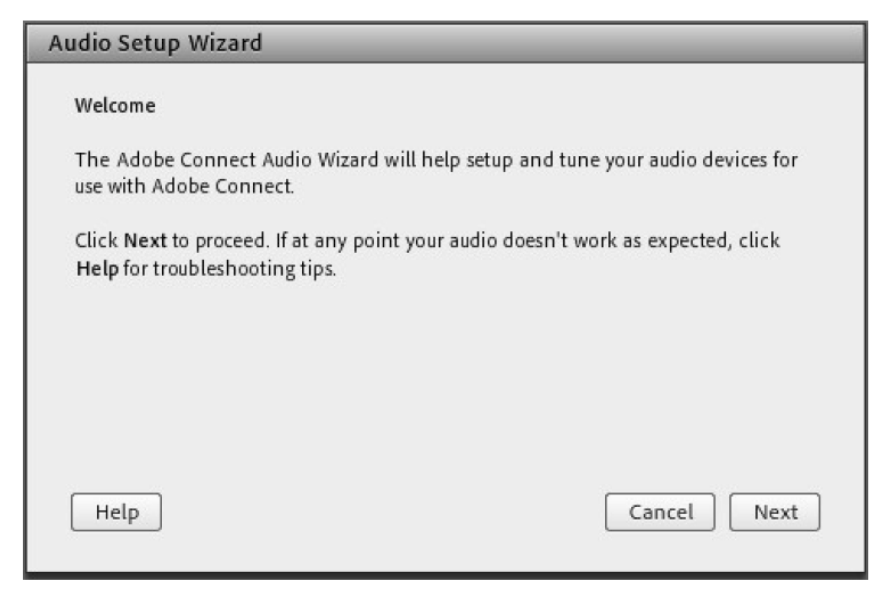

**گام اول (تست پخش صوت):** در پنجره باز شده بر رويSound Play کلیک نمایید، از سمت سامانه بصورت آزمایشی صوتی براي شما پخش می گردد و در ادامه بر رويNext کلیک نمایید .

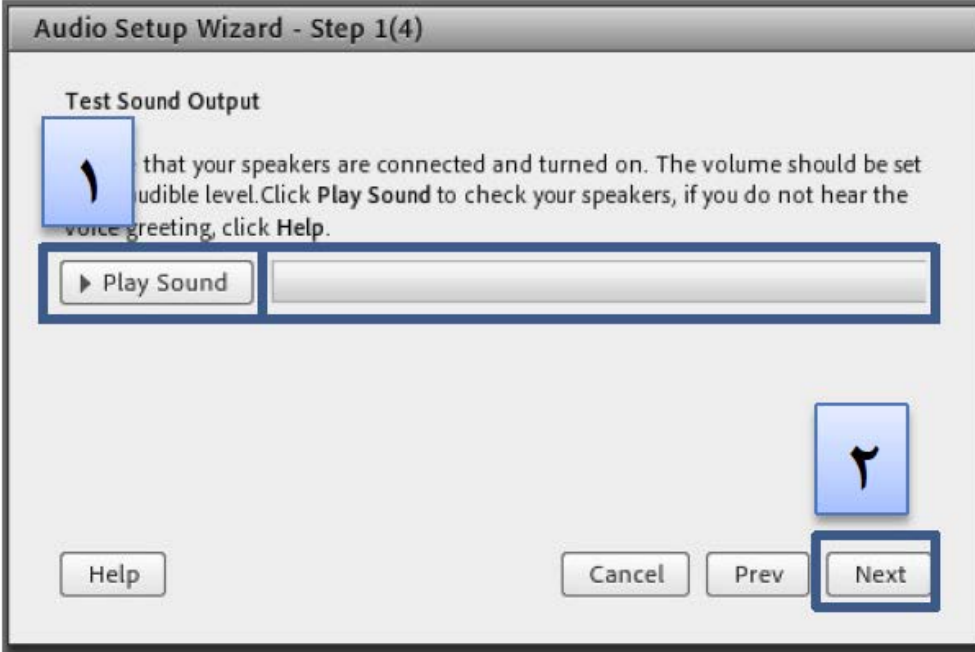

**گام دوم(انتخاب میکروفون):** در این مرحله میکروفون خود را انتخاب نمایید و سپس بر رويnext کلیک نمایید.

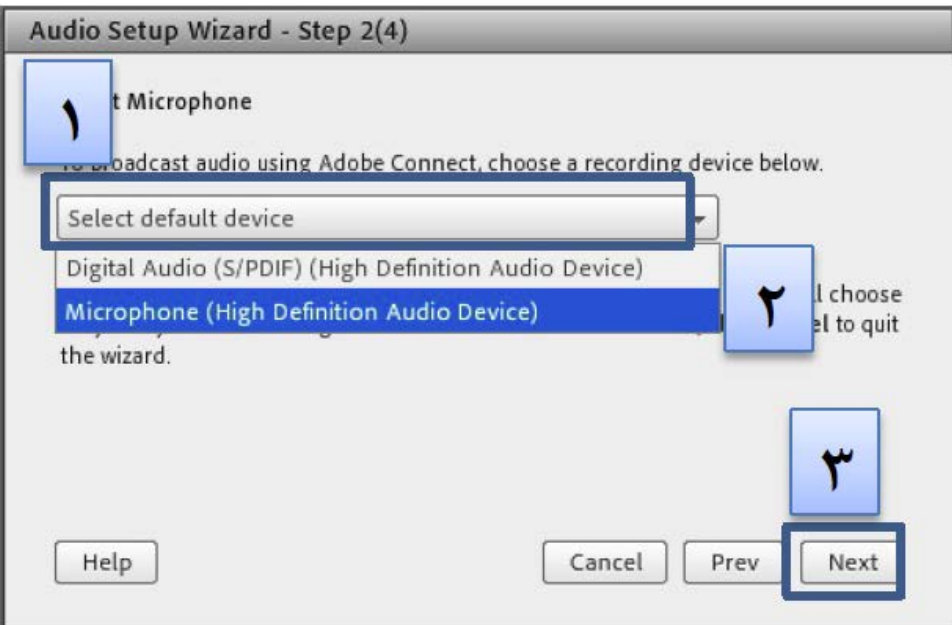

**گام سوم (ضبط و پخش صوت):** در این مرحله بر روي Record کلیک نمایید و صداي خود را جهت تست ضبط نموده، در انتها صداي خود را با کلیک بر رويRecording Play سامانه صداي خود شما را پخش خواهد نمود.

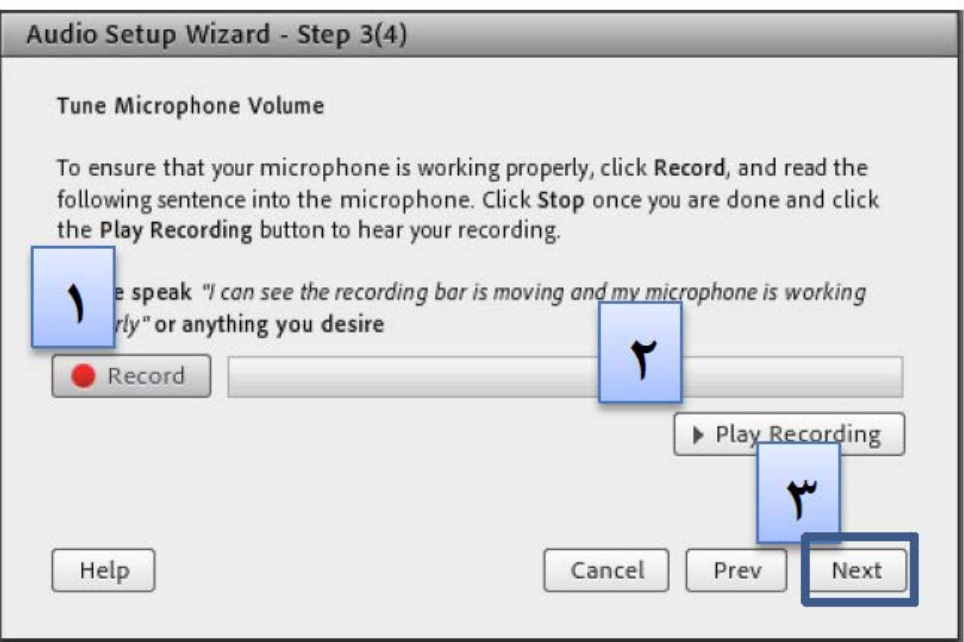

**گام آخر(تست سکوت):** با کلیک بر رويSilence Test تمامی صوت هایی که در محیط کلاس در حال پخش می باشد قطع می گردد.

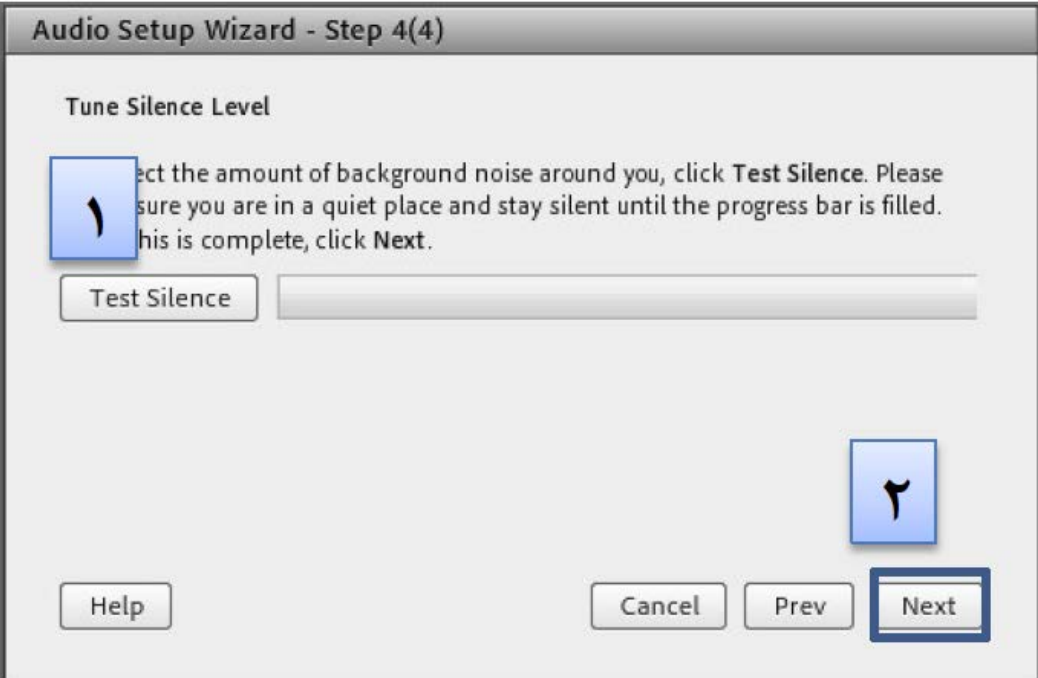

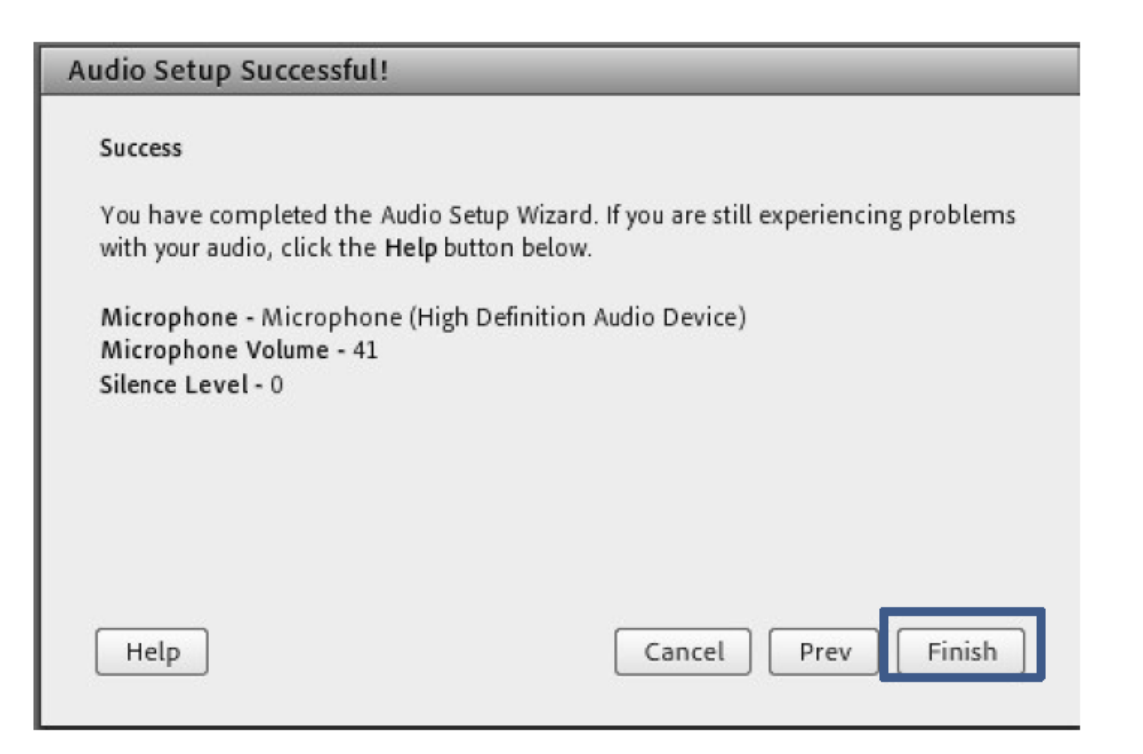

**نکات:**

- در صورتی که مرحله دوم صوتی را نشنیدید، اسپیکر خود را با پخش فایل صوتی از داخل رایانه بررسی نمایید و در صورتی که اتصالات شما از داخل رایانه بررسی گردید و بدون مشکل بود، بطور کامل مرورگر خود را بسته و آخرین نسخه نرم افزار هاي مورد نیاز از بخش منظور نصب نمایید و دوباره وارد سامانه شوید.
- در صورتی که در مرحله چهارم صوت شما ضبط و یا پخش نشد، اتصالات خود را بررسی نمایید و از برنامه هاي داخلی ویندوز میکروفون خود را تست نمایید.

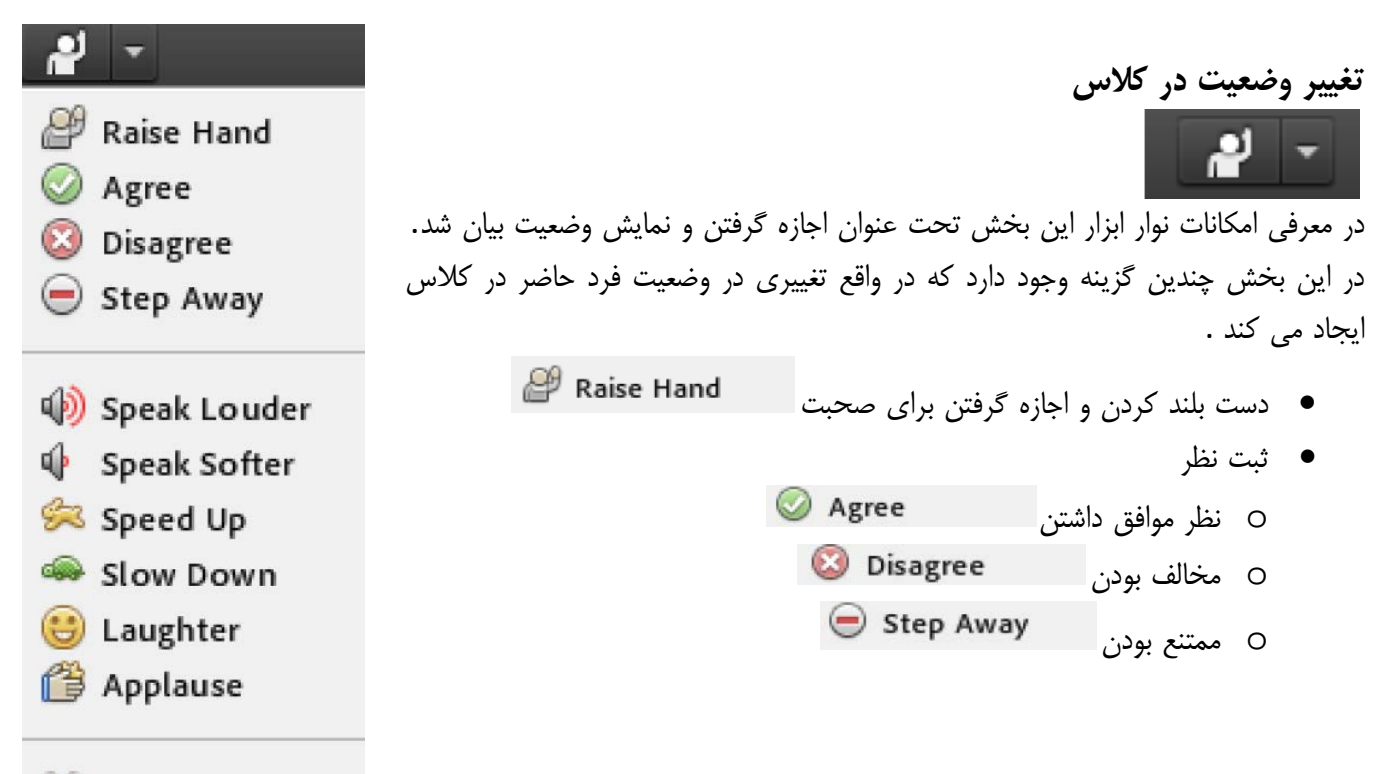

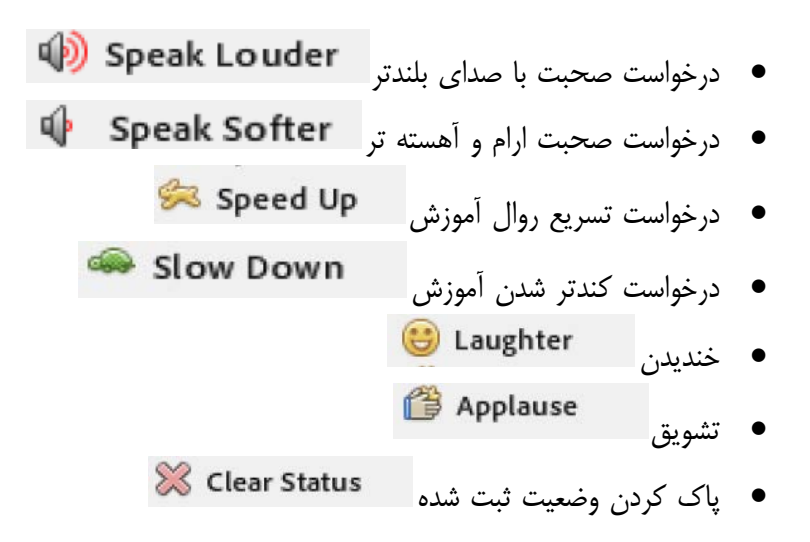

شرکت کنندگان میتوانند با انتخاب گزینه از مدیر درخواست صحبت در کلاس را داشته باشند. مدیر در صورت تمایل میتواند درخواست وي را قبول کند. در این حالت امکان صحبت کردن براي درخواست دهنده فعال میشود و وي در صورت داشتن امکانات میتواند از این ویژگی بهره گیرد.

همچنین در کنارلیست کاربران نیز علامت درخواست به کلیه حاضران نمایش داده میشود. نکته :حتی اگر دانشجو درخواست ندهد نیز باز هم مدیر امکان فعال کردن میکروفون براي شرکت کننده گان در کلاس را دارد. از این ویژگی میتواند در پرسش در کلاس بهره برد.

همچنین استاد ممکن است در کلاس بخواهد یک نظرسنجی داشته باشد که در این نظرسنجی بتواند بسیار سریع نظر شرکت کنندگان را مبنی بر موافقت یا مخالفت بداند. وي میتواند این سوال را با صحبت کردن یا چت مطرح کند و دانشجویان موافقت یا مخالفت یا ممتنع بودن خود را با انتخاب وضعیت Disagree، یا Agree یا step away اعلام کنند.کلیه افراد (مدیر، ارائه دهنده و شرکت کننده) همگی میتوانند نظر خود را از طریق این منو ثبت نمایند. نتیجه و نظر تمام افراد در بخش نمایش وضعیت(Attended status view) به کلیه کاربران و حاضران در کلاس نمایش داده میشود.

نکته:تفاوت این امکان با نظرسنجی که در ادامه بیان خواهد شد در سرعت پاسخگویی و اعلام نتایج و همچنین نمایش نظرات به تمامی کاربران است.

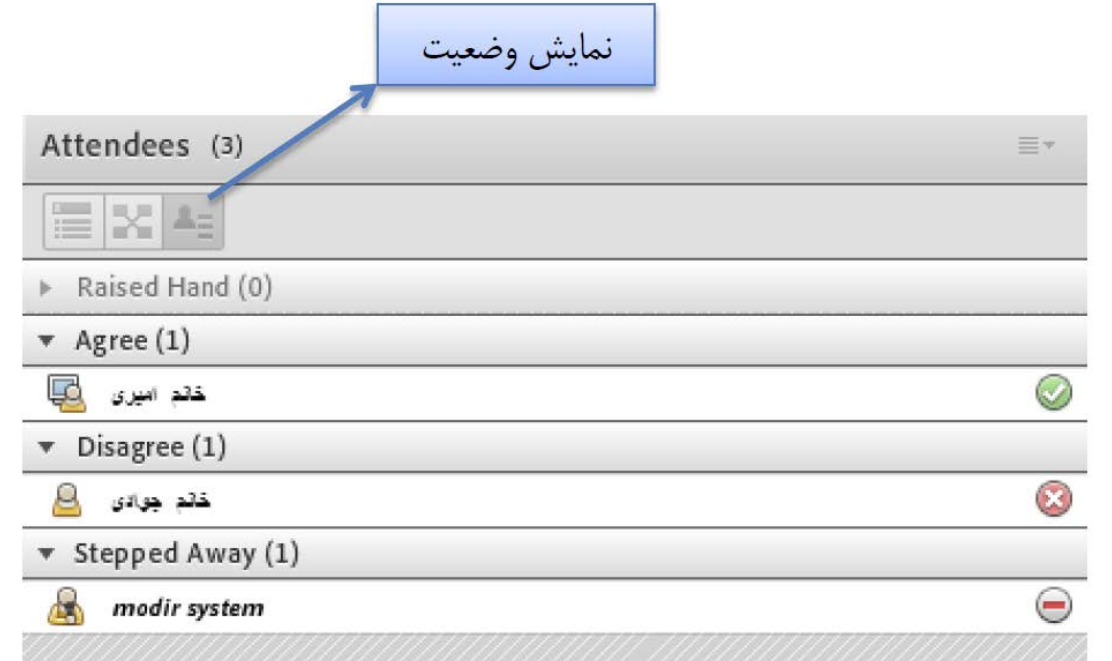

ممکن است در منو چت دانشجویان دائم در حال بحث و درج متن باشند و دانشجویی تقاضا تسریع در امر آموزش یا کندتر شدن روال آموزش را داشته باشند در این حالت درخواست خود را بسیار سریع با انتخاب وضعیت و اعلام میکنند زیرا ممکن است تقاضاي وي در پنجره چت میان پیامهاي کاربران گم شود و مدیر نتواند ان را مشاهده کند. نمایش این درخواست و وضعیت دانشجو در بخش نمایش حاضران کنار نام دانشجو به کلیه کاربران نمایش داده میشود. از دو وضعیت و نیز در مواقع نیاز افراد حاضر در کلاس میتوانند بهره گیرند.

جهت پاك کردن و خروج از وضعیت گزینه تدارك دیده شده است.

**-3 پنجره یادداشت ها (Note(** در این پنجره به استاد و یا کارشناسان اجازه می دهد مطالبی را جهت اطلاع رسانی به کاربران ثبت نمایند، که کاربران فقط دسترسی به نمایش این پنجره را دارند .در این پنجره میتوان مطالب را از نظر رنگ و سایز و نوع قلم متفاوت درج نمود و کاربران تنها مشاهده گر یادداشتهاي درج شده هستند.

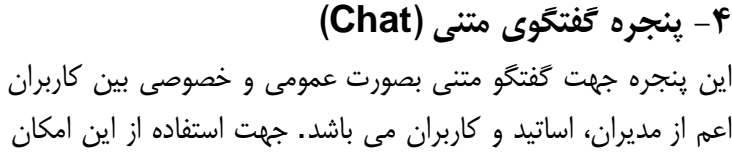

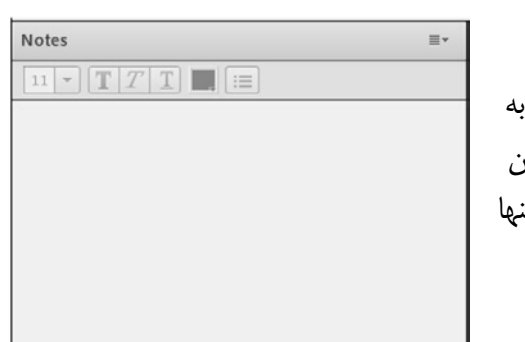

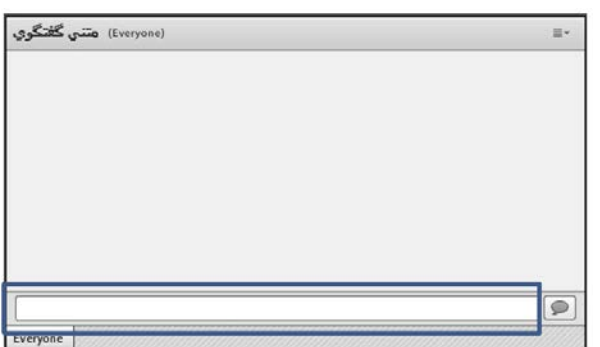

اشاره گر موس را بر روي کادر مشخص شده قرار داده کلیک کنید، سپس متن دلخواه خود را تایپ و دکمه Enter را بزینید و یا بر روي گزینه کلیک نمایید.

**نکته:** لازم بذکر است بدلیل وجود مشکل پشتیبانی زبان فارسی براي تایپ حرف *"*ي*"* از جایگزین عربی *"* ي*"*استفاده نمایید که کلید x+shift می باشد.

جهت استفاده از چت خصوصی روي نام کاربر مورد نظر رفته و در خواست چت خصوصی دهید( مانند شکل)

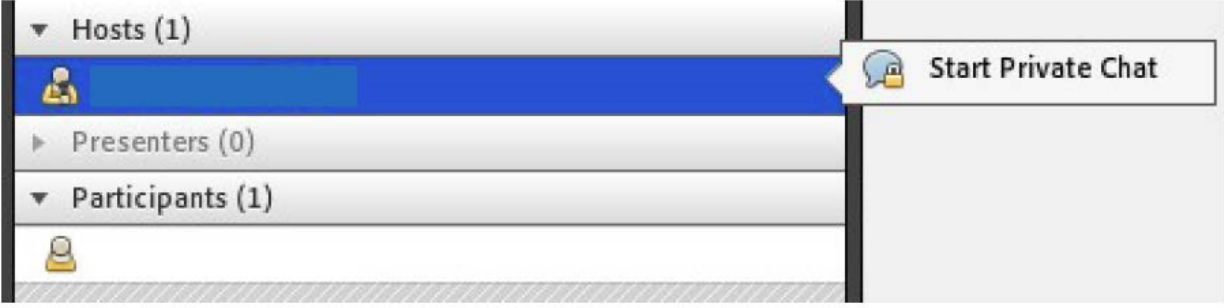

جهت بازگرداندن به حالت گفتگوي متنی عمومی در پنجره گفتگوي متنی بر روي سربرگ Everyone کلیک شود.

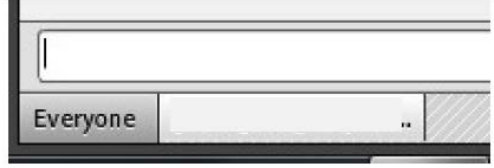

## **-5 پنجره فایل ها (Files(**

گاهی علاوه بر اشتراك مطالب که تنها مطالب را به کاربر نمایش میدهد و وي امکان دانلود ندارد. نیاز است تا فایلی را جهت دانلود کاربران در اختیار انها قرار دهیم. پنجره فایل این امکان را فراهم مینماید. حاضران نیز میتوانند فایلهاي اپلود شده را ببینند و موارد را به صورت انتخابی دانلود کنند و یا از منو کنار کلیه موارد را یکجا دانلود نماید.

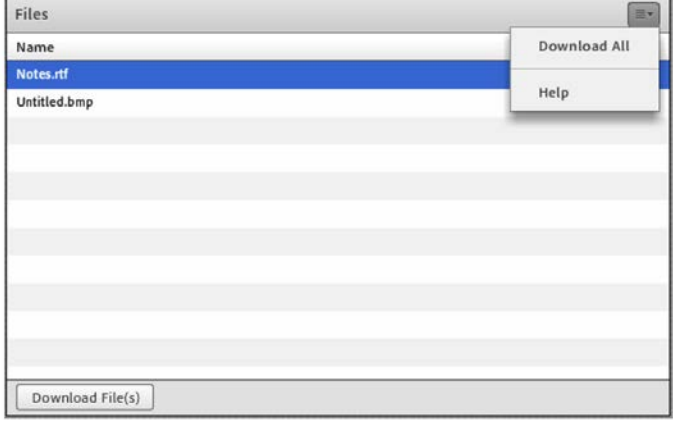

**-6 پنجره اشتراك گذاري(Share(** استاد و یا مدیر کلاس میتواند مطالب مورد نیاز در کلاس را براي شرکت کنندگان به اشتراك بگذارد و کلیه شرکت کنندگان تنها میتوانند فایلها اشتراك گذاري شده را مشاهده نمایند. این موارد اشتراك شده میتواند مستندات یا صفحه نمایش و یا تخته سفید باشد.

اشتراك صفحه نمایش معمولا جهت نمایش نرم افزار و... به کار میرود. مستندات میتواند جزوه و... باشد و تخته سفید به منظور شبیه سازي سیستم آموزش سنتی در نظر گرفته شده است. در تمامی موارد گفته شده شرکت کننده هیچگونه دخالتی ندارد و صرفا اطلاعات اشتراکی را مشاهده میکند.

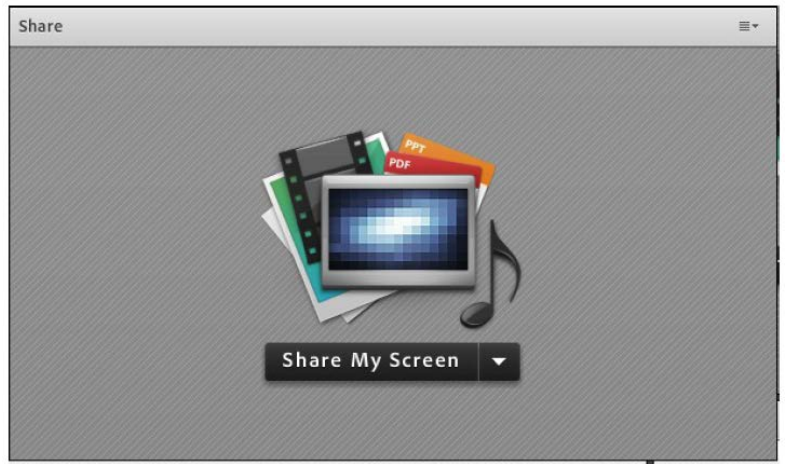

**پنجره پرسش و پاسخ**

مدیریت کلیه پرسشهاي حاضران از طریق پنجره چت بسیار سخت است. امکان خطاي انسانی و بی پاسخ ماندن برخی سوالها در این حالت بسیار زیاد است به این جهت در چنین مواردي استفاده از پنجره پرسش و پاسخ توصیه میگردد. کلیه شرکت کنندگان میتوانند پرسش درج نمایند. مدیران و ارائه دهندگان کلاس این پرسش ها را مشاهده میکنند. میتوانند پاسخ را به صورتی عمومی بیان کنند یا پاسخ خصوصی براي پرسشگر درج نمایند. همچنین مدیران و ارائه دهندگان میتوانند پرسش خاصی را به مدیر یا ارائه دهنده اي دیگر ارجاع دهند. در این حالت سایر مدیران و ارائه دهندگان امکان درج پاسخ براي آن پرسش را نخواهند داشت.

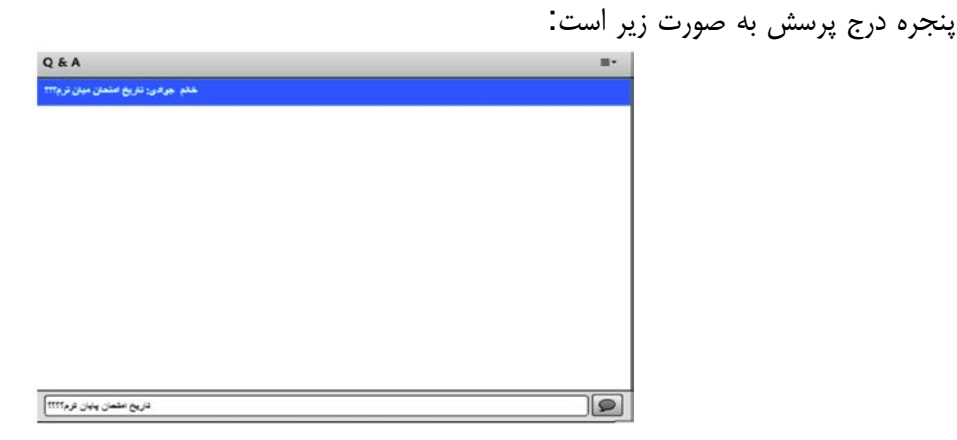

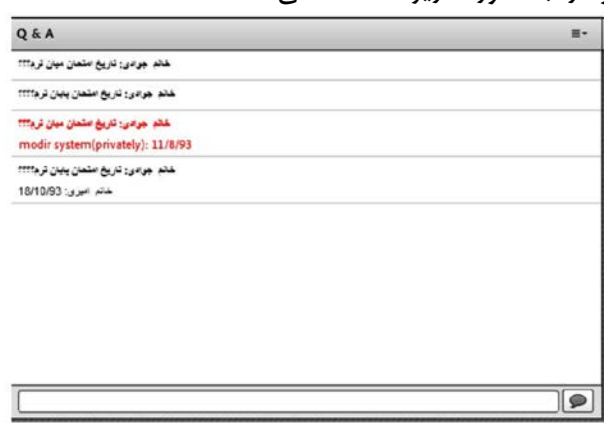

شرکت کننده پاسخ سوالهاي خود را به صورت زیر ملاحظه می کند.

موارد با رنگ قرمز پاسخ هاي خصوصی به سوالها را نشان میدهد. سایر دانشجویان پس از ثبت پاسخ از سوي مدیر میتوانند سوال و جواب مطرح شده را در لیست خود ببینند. پس اگر سوالی پاسخ داده نشده باشد در لیست سوالات سایر دانشجویان نمایش داده نخواهد شد و پس از پاسخ به سوال است که ان سوال و جواب به سایرین نمایش داده میشود.

### **پنجره پیوند وب**

در این بخش مدیر میتواند آدرس سایت هاي مد نظر را به صورت جدا از چت در اختیار حاضران قرار دهد. در واقع مدیر لینک هاي مد نظر را درج میکند و حاضران کلاس این لیست را مشاهده نموده و میتوانند این لینک ها را مشاهده و پیمایش نمایند.

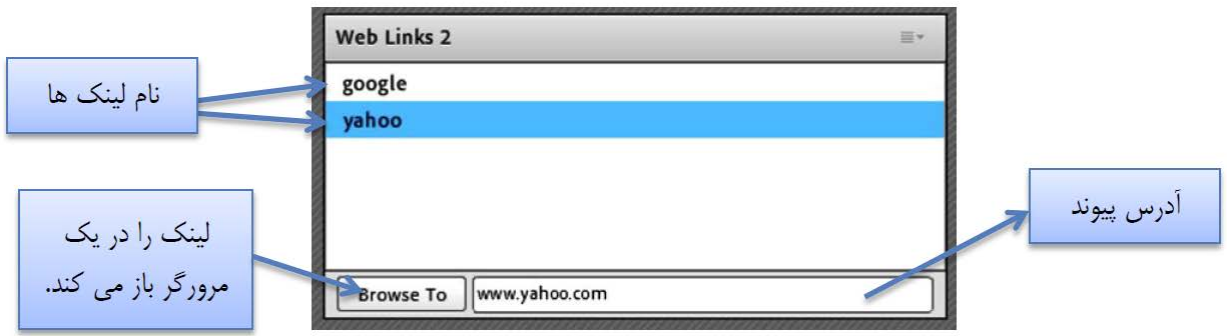